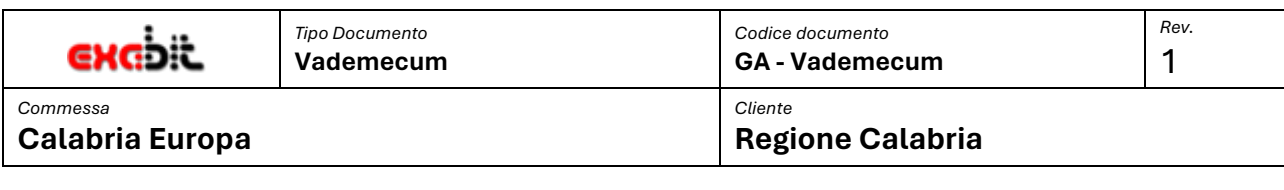

# EXABIT

# CALABRIA EUROPA

–

# **GESTIONE AVVISI**

# VADEMECUM OPERATORE DIPARTIMENTO

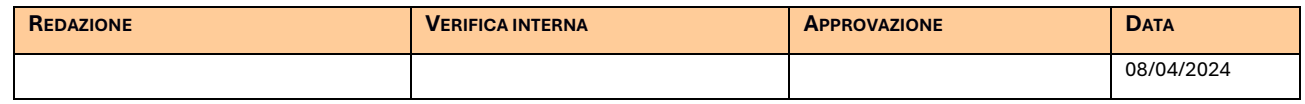

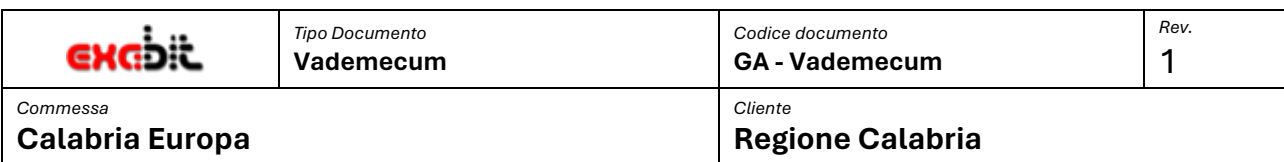

#### Ī **INDICE DEL DOCUMENTO**

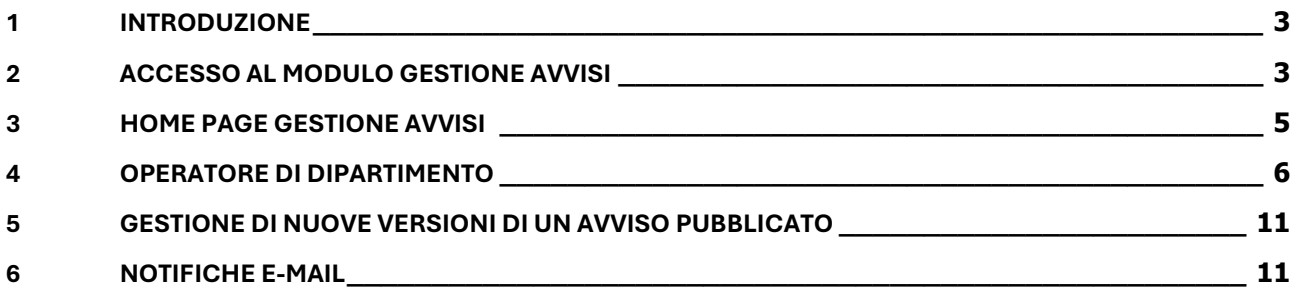

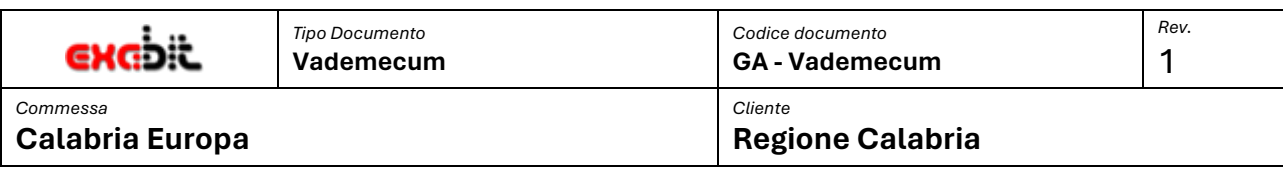

# <span id="page-2-0"></span>**1 INTRODUZIONE**

Il presente vademecum si propone di esplicitare le modalità di funzionamento del modulo di Gestione Avvisi presente sulla piattaform[a https://calabriaeuropa.regione.calabria.it/](https://calabriaeuropa.regione.calabria.it/) per gli utenti con il ruolo di Operatore di Dipartimento.

Il modulo consente processare un nuovo avviso dalla fase di creazione che si avvia con la generazione di una nuova bozza con i dati che sono stati, in precedenza, inseriti a sistema nel modulo Calendario Avvisi. La bozza è soggetta alle diverse fasi di lavorazione per come indicato nel documento di specifica tecnica, fino alla definitiva pubblicazione nella sezione dedicata ai bandi.

# <span id="page-2-1"></span>**2 ACCESSO AL MODULO GESTIONE AVVISI**

L'accesso al modulo Gestione Avvisi avviene tramite la nuova area riservata del portale Calabria Europa, presente in home page in alto a destra.

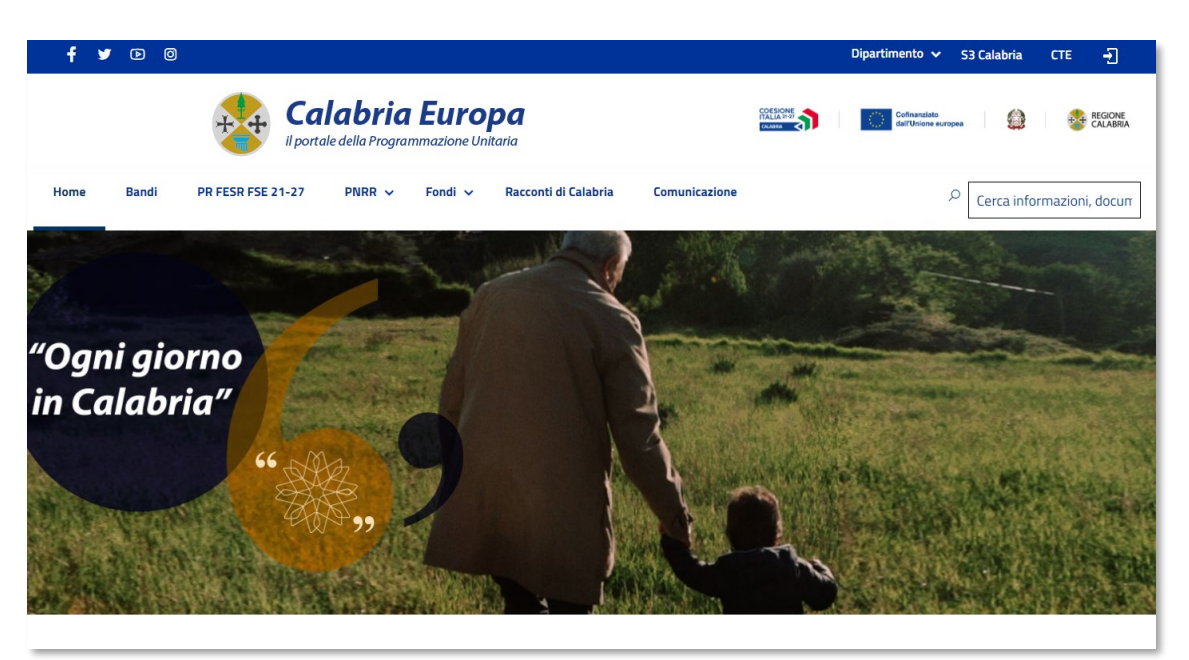

**Figura 1. Home page Calabria Europa**

Tramite il pulsante di login si accede alla relativa pagina in cui inserire email e password.

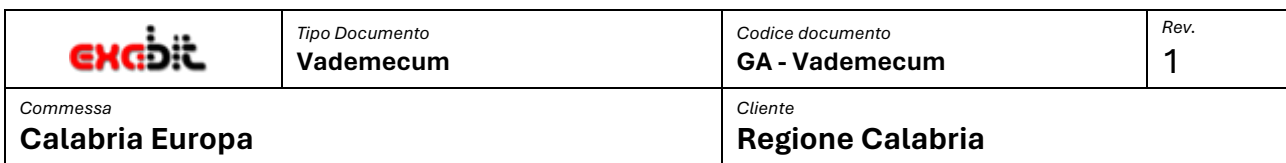

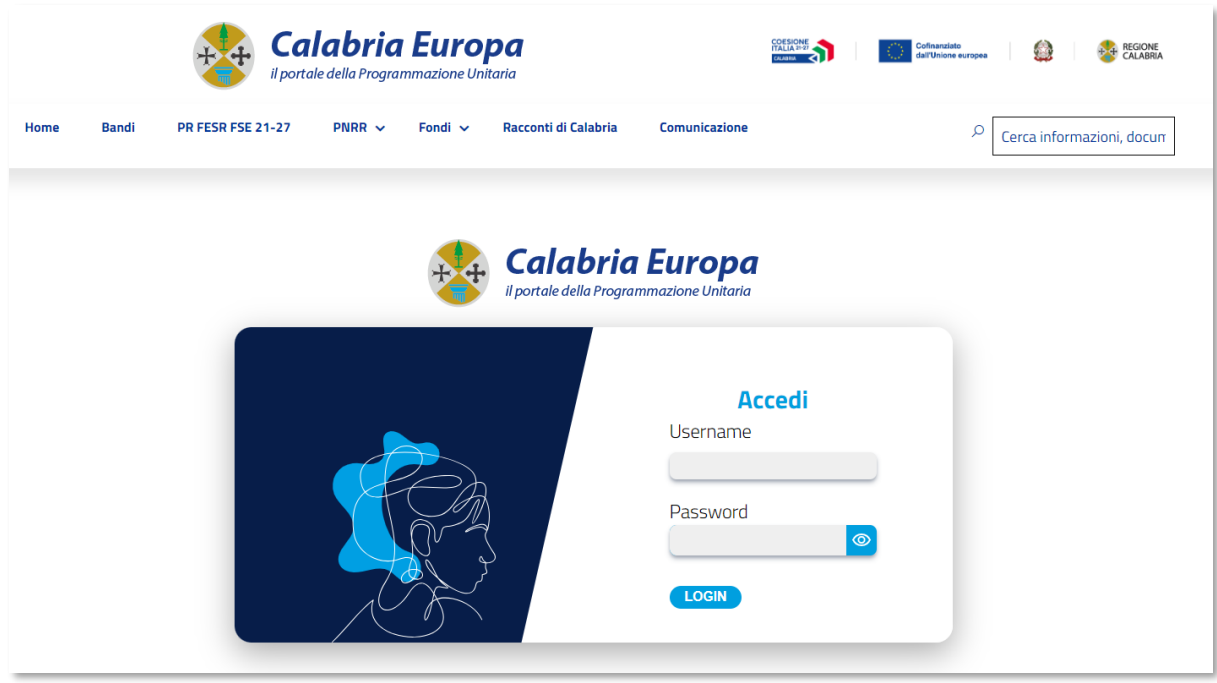

#### **Figura 2. Pagina di login**

Se le credenziali sono corrette e l'utente è abilitato ad accedere ai servizi dell'area riservata avrà accesso alla relativa sezione.

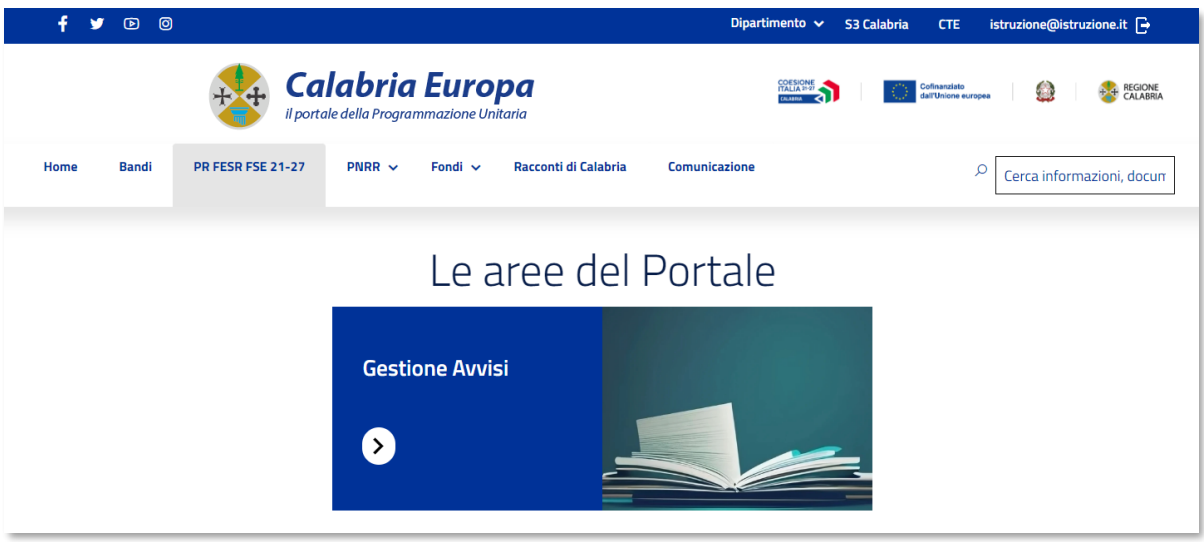

#### **Figura 3. Area riservata**

Se tra i servizi disponibili è presente il box di Gestione Avvisi, tramite l'apposito link si accede alla Home page del modulo ed alle funzionalità previste.

Ī

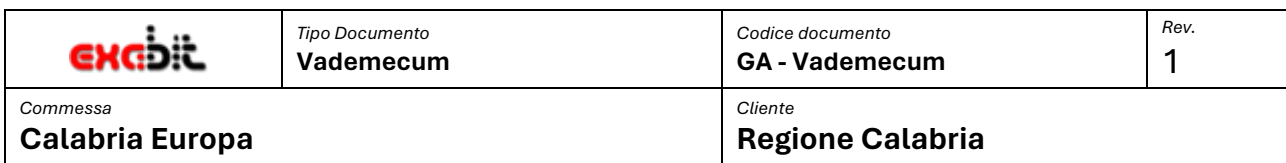

#### <span id="page-4-0"></span>Ī **3 HOME PAGE GESTIONE AVVISI**

Dopo aver effettuato l'accesso dal portale Calabria Europa si accede alla pagina principale del modulo.

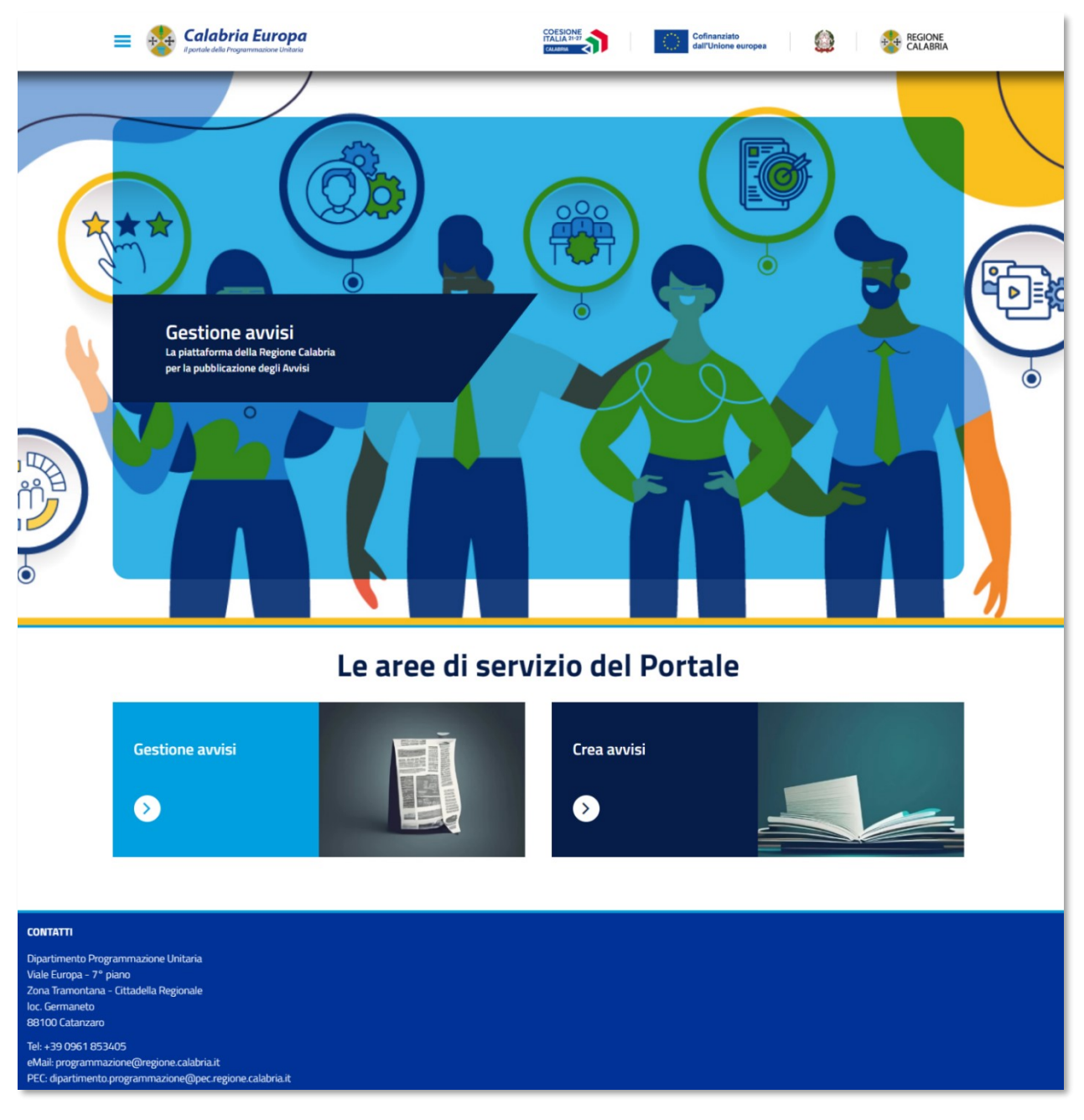

#### **Figura 4. Home page Gestione Avvisi**

Nella pagina sono presenti i due servizi principali: Gestione avvisi e Crea Avvisi, che sono anche raggiungibili dal menu in alto a sinistra.

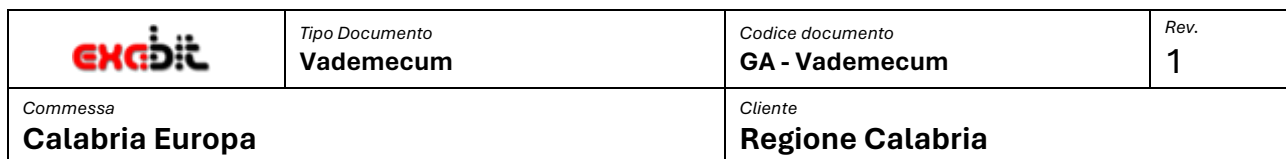

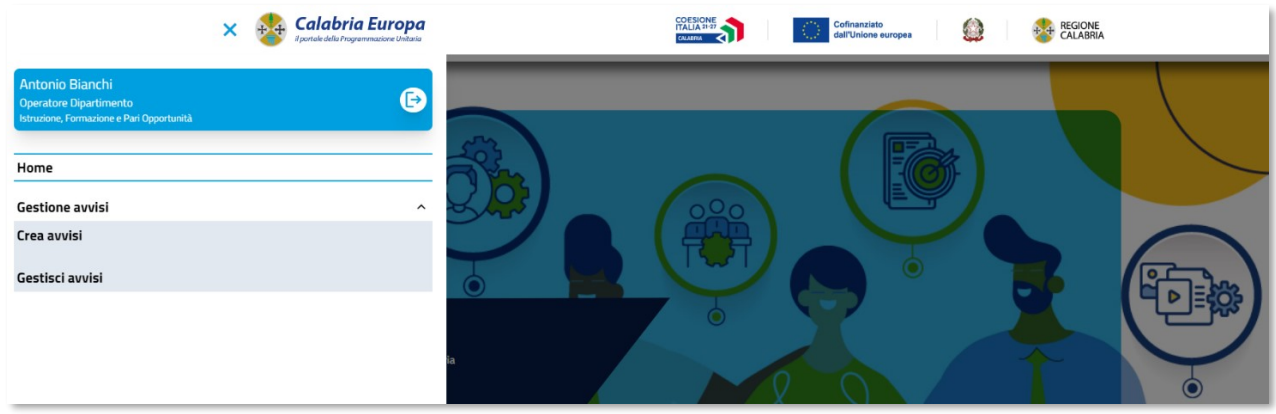

**Figura 5. Menu Gestione Avvisi**

### <span id="page-5-0"></span>**4 OPERATORE DI DIPARTIMENTO**

Ī

Effettuando l'accesso alla piattaforma di Gestione Avvisi selezionando la sezione **Crea Avvisi** si accede alla seguente pagina:

|                                                           | Calabria Europa<br>portale della Programmazione Unitaria                                                                                                    |                       |                                           | Cofinanziato<br>dall'Unione europea       | <b>REGIONE</b><br>CALABRIA     |        |
|-----------------------------------------------------------|----------------------------------------------------------------------------------------------------|-----------------------|-------------------------------------------|-------------------------------------------|--------------------------------|--------|
|                                                           |                                                                                                    | <b>Ricerca avvisi</b> |                                           |                                           |                                |        |
| Filtra per beneficiario<br>Filtra per dipartimento<br>l v |                                                                                                    |                       |                                           |                                           | ۰.                             |        |
| Filtra codice<br>Filtra                                   | Filtra titolo<br>Filtra                                                                                                    |                       |                                           |                                           | <b>Pulisci filtri</b><br>cerca |        |
| Codice                                                    | Titolo                                                                                                    |                       |                                           | Dipartimento                              | Beneficiario                   | Crea   |
| IFPO-2023-<br>0001                                        | Avviso Pubblico per l'erogazione di borse di studio per l'acquisto di libri di testo, di soluzioni per la mobilità e il trasporto, nonché per<br>l'accesso a beni e servizi di natura culturale, a favore degli studenti delle scuole secondarie di secondo grado. |                       | Istruzione, Formazione e Pari Opportunità | Studenti                                  | Creato                         |        |
| IEPO-2023-<br>0002                                        | Avviso Pubblico finalizzato all'innalzamento delle competenze di base nelle aree svantaggiate                                                                                                    |                       |                                           | Istruzione, Formazione e Pari Opportunità | Altri Enti Pubblici            | Creato |
| IEP0-2023-<br>0003                                        | Sostegno ai progetti collaborativi Imprese-OdR per ricerca industriale e sviluppo sperimentale                                                                                                    |                       |                                           | Istruzione, Formazione e Pari Opportunità | Imprese                        | GĐ     |
| IFPO-2023-<br>0004                                        | Procedura concertativa per il finanziamento delle borse di specializzazione medica al sistema universitario regionale                                                                                                    |                       |                                           | Istruzione, Formazione e Pari Opportunità | Enti pubblici non territoriali | ඐ      |

**Figura 6. Avvisi presenti in Calendario Avvisi**

<span id="page-5-1"></span>L'operatore visualizza tutti gli avvisi presenti in Calendario che possono essere acquisiti per il processamento in piattaforma e la successiva pubblicazione nella sezione Bandi del portale Calabria Europa.

In elenco sono visibili sono gli avvisi che afferiscono al dipartimento di appartenenza dell'operatore. È inoltre possibile effettuare ricerca secondo i criteri in [Figura 6.](#page-5-1)

Gli avvisi inizialmente presentano tutti un pulsante a fine riga che consente di creare una bozza da completare con le restanti informazioni di dettaglio. Se un avviso è stato già oggetto di creazione non sarà più possibile procedere con una nuova creazione.

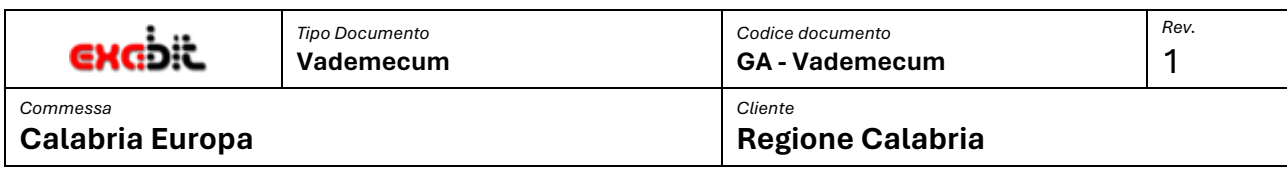

Dopo aver effettuato una creazione bisognerà accedere alla sezione **Gestione Avvisi.**

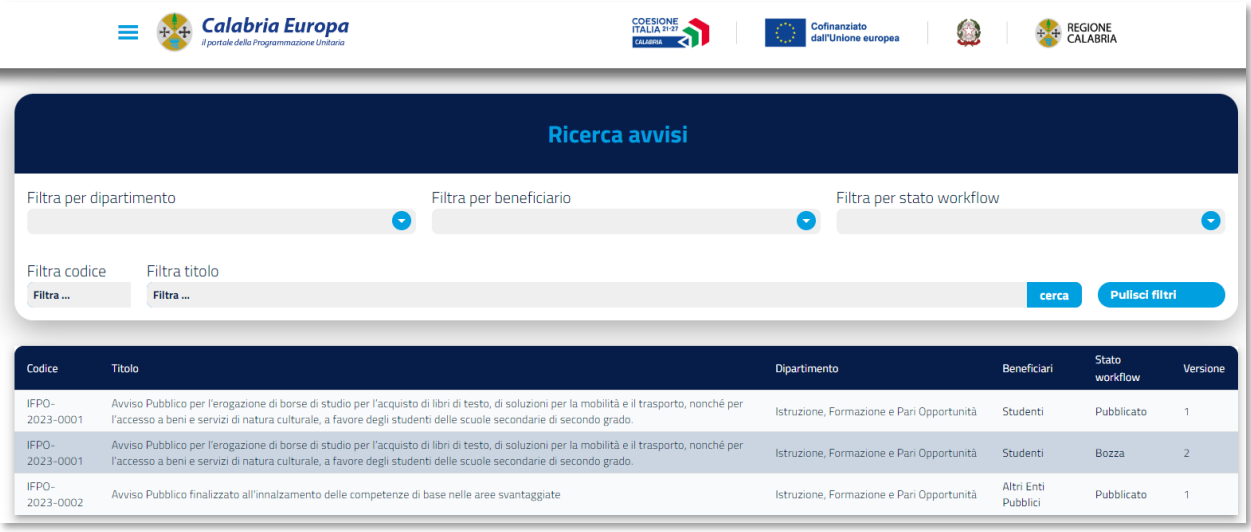

#### **Figura 7. Elenco Avvisi per l'Operatore Dipartimento**

Sono visibili gli avvisi afferenti al Dipartimento con i seguenti stati di workflow:

- **Bozza**: avvisi che sono stati creati nella sezione "Crea Avvisi",
- **Completato**: avvisi che sono stati completati con le nuove informazioni,
- **In Revisione:** avvisi che l'operatore di Dipartimento ha inviato alla Stazione editoriale per effettuare la revisione,
- **Revisionato:** avvisi già revisionati dalla Stazione Editoriale,
- **Pubblicato:** avvisi trasmessi al portale Calabria Europa per renderli fruibili nella sezione Bandi.

La prima attività da svolgere da parte dell'operatore di Dipartimento è accedere all'avviso in Bozza per completare le informazioni mancanti. Nella pagina di dettaglio saranno già in parte compilate le informazioni provenienti dal Calendario degli Avvisi. Bisognerà inserire le informazioni mancanti ed eventualmente integrare le informazioni già presenti con ulteriori dettagli.

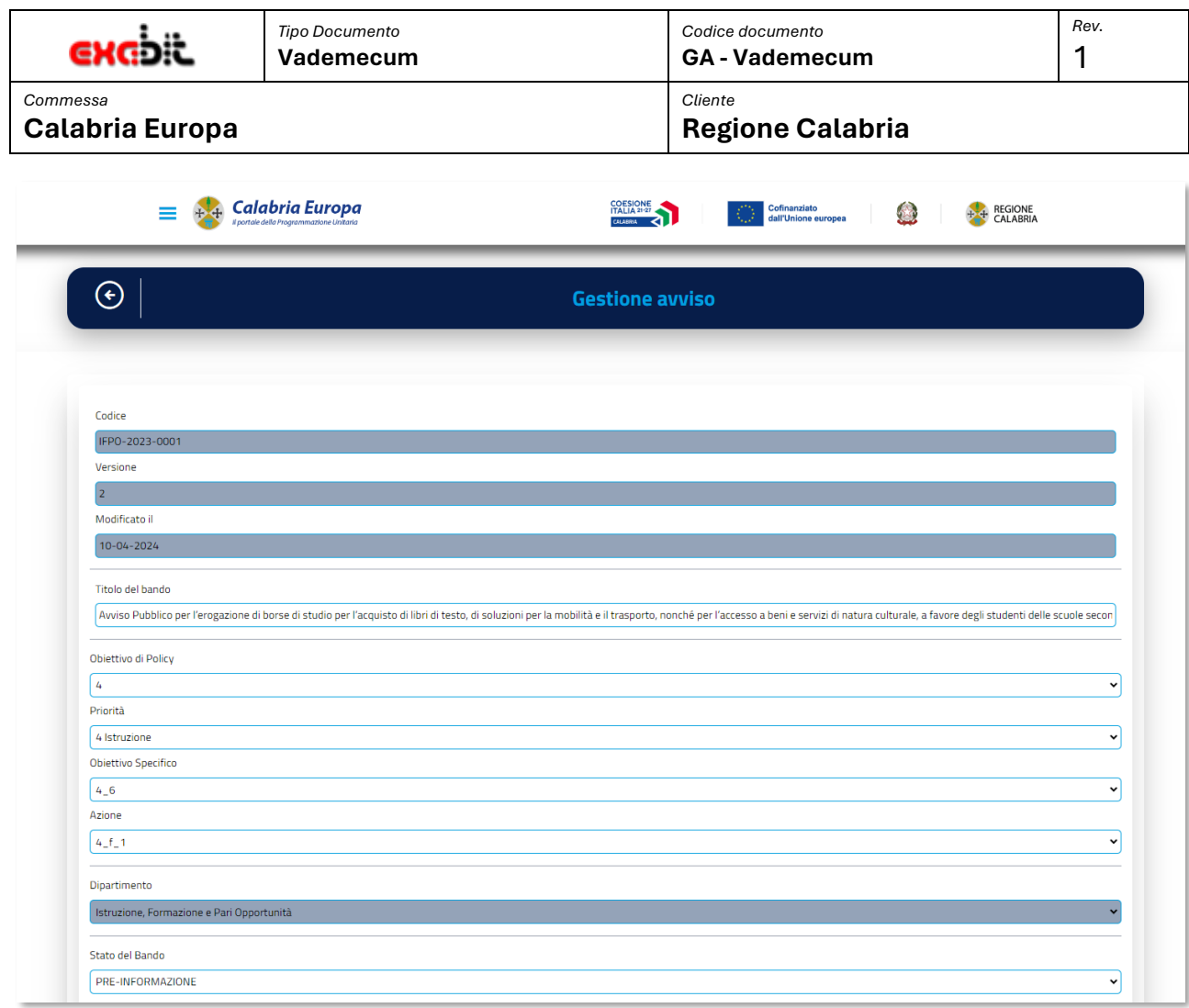

#### **Figura 8. Prima parte dell'avviso**

In figura la prima parte con alcuni dei dati provenienti dal Calendario Avvisi; i dati sono modificabili tranne il codice identificativo dell'avviso, la versione, la data di modifica e il dipartimento.

Nella seconda sezione si possono inserire i dati delle diverse sezioni dell'Avviso. Ogni sezione è composta da un titolo e da una descrizione, alcune sono già in parte compilate con i dati provenienti dal Calendario Avviso; inoltre alcune sono obbligatorie e già presenti mentre altre si possono aggiungere al bisogno. Le sezioni non obbligatorie presentano il pulsante elimina che ne consente la rimozione.

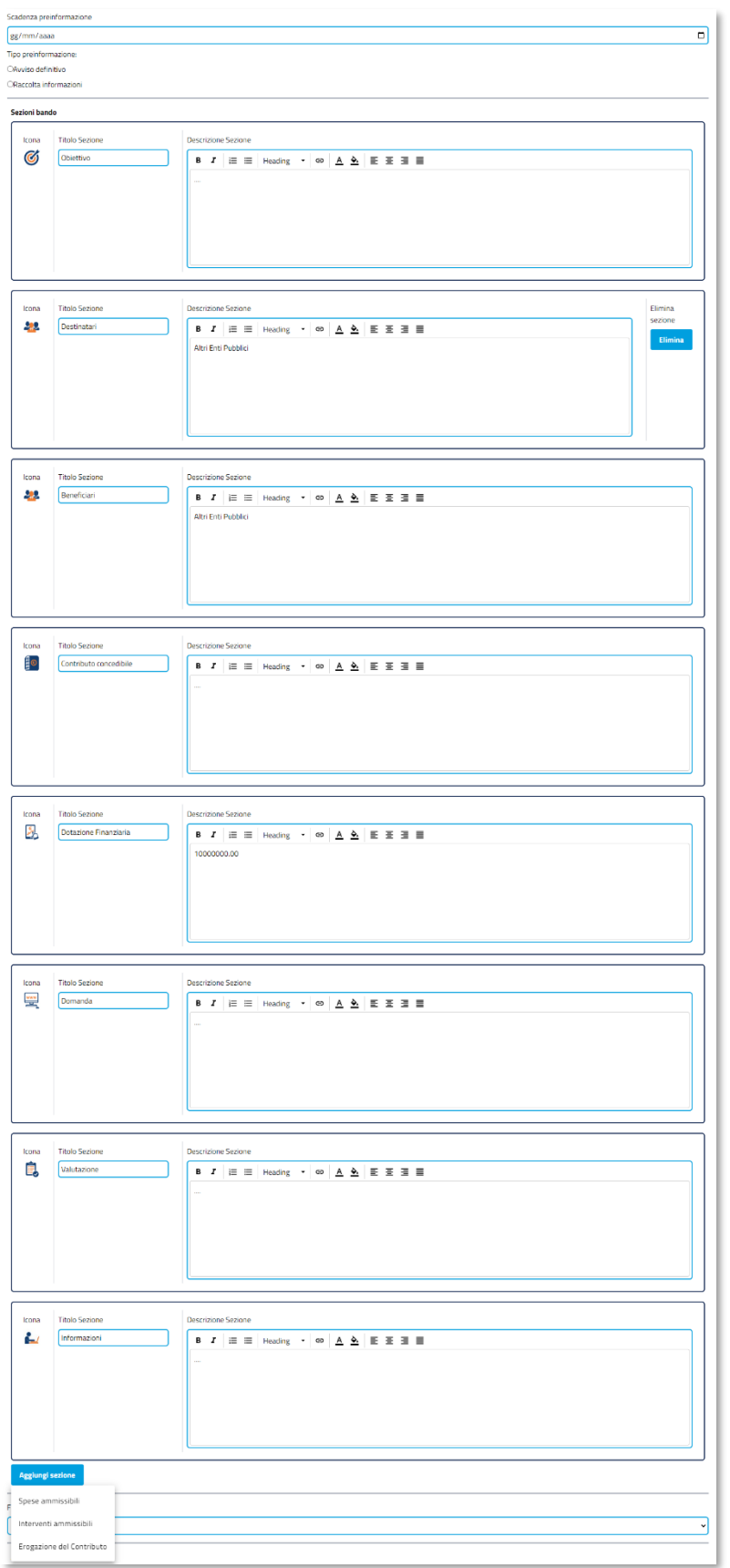

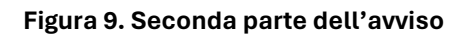

Ī

Scadenza preinformazione

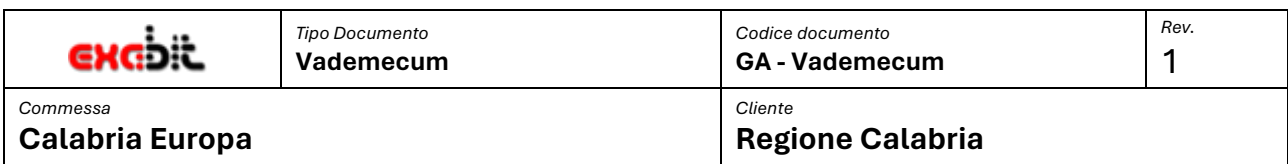

Ī Nell'ultima sezione dell'avviso sono presenti: il Fondo, gli Allegati, le informazioni relativa al Responsabile del Procedimento ed al Direttore del Dipartimento.

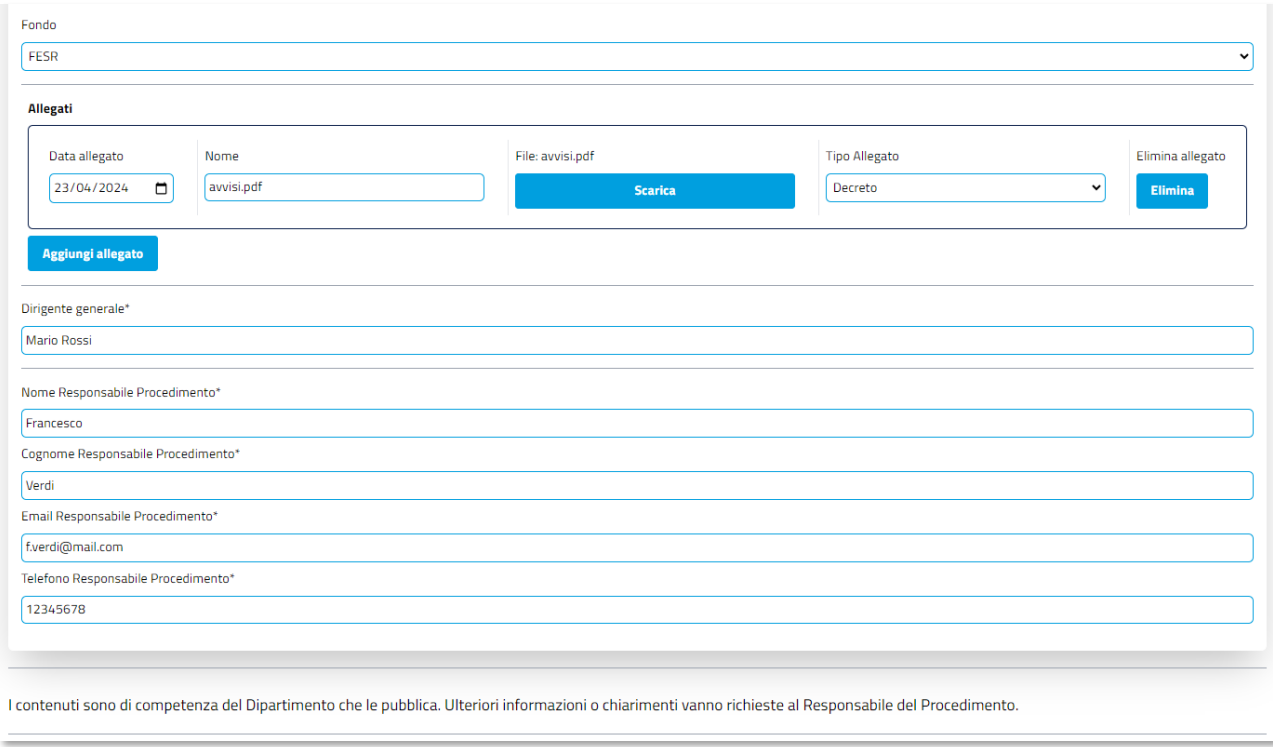

#### **Figura 10. Terza parte dell'Avviso**

In particolare, gli allegati che si possono aggiungere all'avviso sono di diversa tipologia che deve essere stabilita in fase di aggiunta:

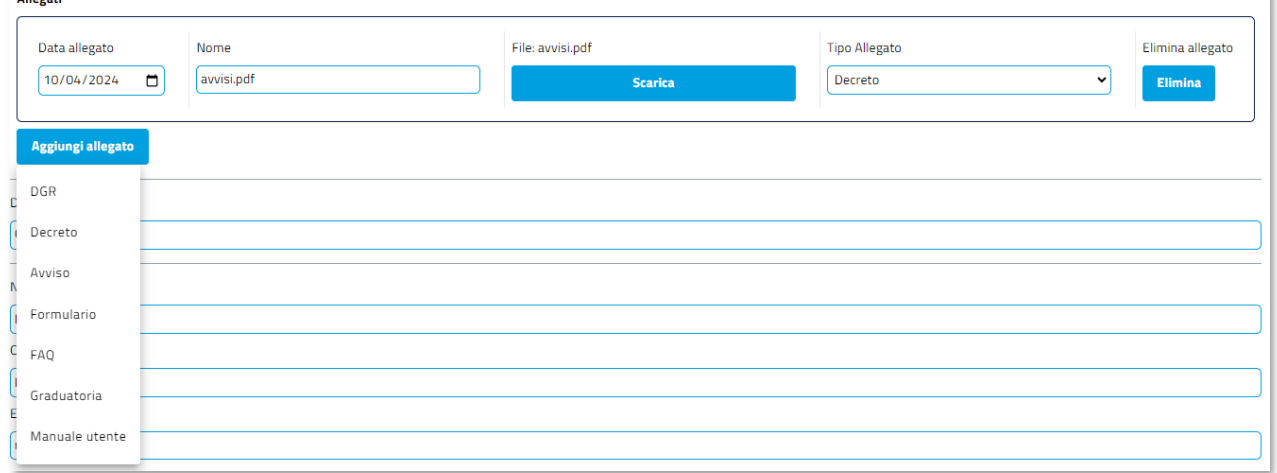

#### **Figura 11. Gestione allegati dell'avviso.**

Alla fine dell'intera area di compilazione dell'Avviso è disponibile il pannello di controllo, dove è possibile salvare i cambiamenti effettuati sull'Avviso. Inoltre, è disponibile lo stato attuale dell'Avviso e nel caso in cui si è abilitati anche lo stato successivo in cui si può portare l'Avviso.

 $n_{\text{Hozat}}$ 

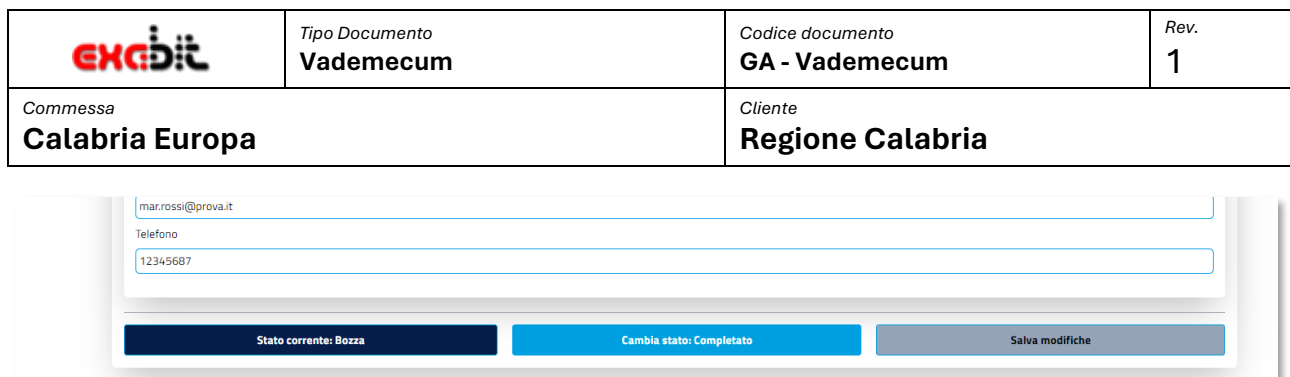

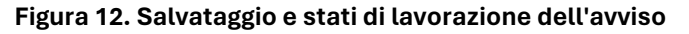

Nella figura lo stato attuale è "**Bozza"**, e possibile cambiare lo stato in "**Completato"** quando l'operatore ha terminato le modifiche previste. Successivamente sarà possibile cambiare lo stato da "**Completato" -> "In revisione".** 

Quando l'Avviso arriva in stato "**In revisione"**, comporta un passaggio di competenze alla Stazione Editoriale che si limiterà a verificare che i dati inseriti siano corretti.

Gli avvisi in stato "**In revisione"** e "**Revisionato"** sono ancora visibili dagli operatori di Dipartimento, e se necessario anche modificabili, **ma una qualsiasi modifica e conseguente salvataggio riporta l'Avviso in stato Bozza**; bisognerà quindi poi rimandarlo alla stazione editoriale per proseguire nel processo di lavorazione.

## <span id="page-10-0"></span>**5 GESTIONE DI NUOVE VERSIONI DI UN AVVISO PUBBLICATO**

La piattaforma prevede la possibilità di rilavorare un Avviso già pubblicato sul portale Calabria Europa. Nel caso di Operatori di Stazione Editoriale, accedendo al dettaglio di un bando in stato **pubblicato,** è possibile creare una nuova **Bozza**.

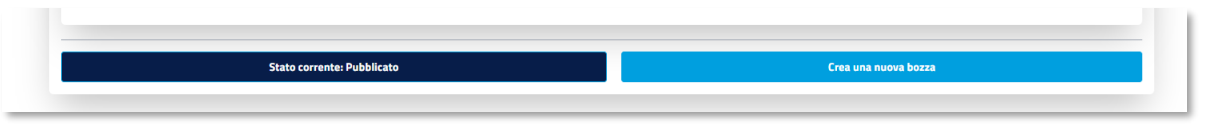

**Figura 13. Creazione nuova versione di Avviso**

La nuova Bozza sarà disponibile per gli Operatori del Dipartimento di appartenenza e potrà essere soggetta ad un nuovo ciclo di lavorazione del tutto analogo a quello della versione precedente. La pubblicazione sul portale Calabria Europa comporterà l'aggiornamento di tutti i dati.

La nuova Bozza potrà essere creata solo se non esiste già una versione in lavorazione, inoltre in piattaforma saranno consultabili solo le ultime versione pubblicate. Se ad esempio un avviso è stato pubblicato in versione 5, le versioni precedenti non saranno consultabili.

### <span id="page-10-1"></span>**6 NOTIFICHE E-MAIL**

La piattaforma prevede un sistema di notifica tramite email. Quando su un avviso avviene un cambio di stato che ne comporta anche l'assegnazione ad un altro gruppo di lavoro il sistema invia delle email agli utenti destinatari.

Il formato della mail si presenta come in figura.

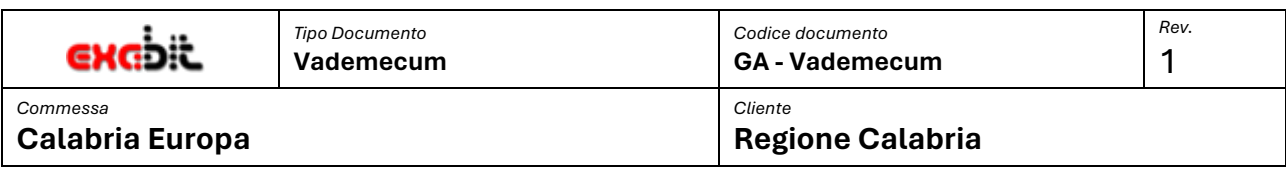

Gentile Mario Rossi,

l'avviso IFPO-2023-0001, "Avviso Pubblico per l'erogazione di borse di studio per l'acquisto di libri di testo, di soluzioni per la mobilità e il trasporto, nonché per l'accesso a beni e servizi di natura culturale, a favore degli studenti delle scuole secondarie di secondo grado." è nella fase di Da validare. È possibile procedere con la successiva fase di lavorazione.

Cordiale Saluti

#### **Figura 14. Esempio email notifica.**

Di seguito le email che sono previste con i ruoli destinatari e per quali cambi di stato (in rosso le casistiche in cui è coinvolto l'operatore di Dipartimento):

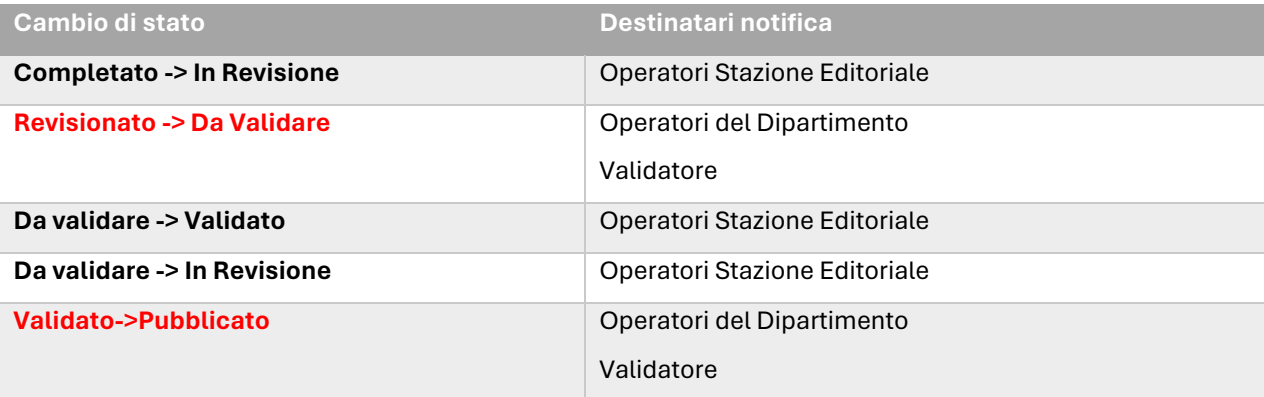